## **GEBRUIKSHANDLEIDING**

### SOFTWARE UPDATE

## EV-07B/EV-07BX-E/EV-04/MS5x

# mijnSQS.nl

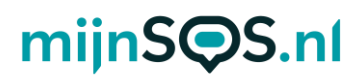

#### Software-update tracker

Voordat u uw tracker kunt updaten is het belangrijk dat de parameter editor software is geïnstalleerd op uw computer. Met deze software kunt u instellingen veranderen van uw noodknop/horloge, maar ook de software updaten. De parameter editor software kan worden geïnstalleerd op Windows computers.

#### Installeren parameter editor software

Ga naar mijnSOS.nl en klik onderaan de pagina op de link [downloads](https://mijnsos.nl/downloads) of ga naar [mijnsos.nl/downloads.](http://www.mijnsos.nl/downloads) Op deze pagina staan drie manieren om de tracker in te stellen, de tweede manier is via de software. Bij het kopje *Software* staat een [knop met een link](https://www.dropbox.com/s/5xvaqrfgop5wx9b/ParamEdit-NoJDK-0.7.16.zip?dl=1) waarmee de software kan worden gedownload als zipbestand.

Bij het downloaden verwijderen de meeste virusscanners twee bestanden die noodzakelijk zijn voor de verbinding met het MS5x horloge en de EV04 noodknop. Maak een nieuwe map aan op een locatie naar keuze, voeg deze map toe als uitzondering in uw virusscanner en plaats het gedownloade zipbestand hierin. Als u het zipbestand hierin uitpakt blijven alle bestanden behouden. Controleer na het uitpakken of de volgende twee .dll bestanden zich in de map genaamd *evd* bevinden:

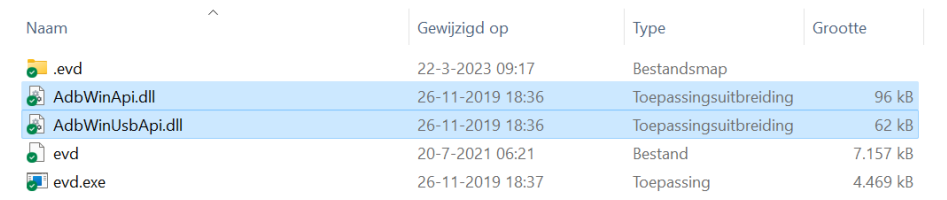

De uitzondering in uw virusscanner kan na het uitpakken van het zipbestand worden verwijderd.

#### Openen van de software

Voordat u de software kan openen moet u eerst Java downloaden. Als u dit nog niet heeft geïnstalleerd op uw computer ga dan naar de officiële website van Java:

[www.java.com/nl/download/](http://www.java.com/nl/download/) en download hier vervolgens de laatste versie van Java. Open vervolgens de map met de software en dubbelklik op het bestand genaamd *ParamEditTool-0.7.16.exe.*

Let op: Controleer goed dat de juiste versie 0.7.16 is geïnstalleerd.

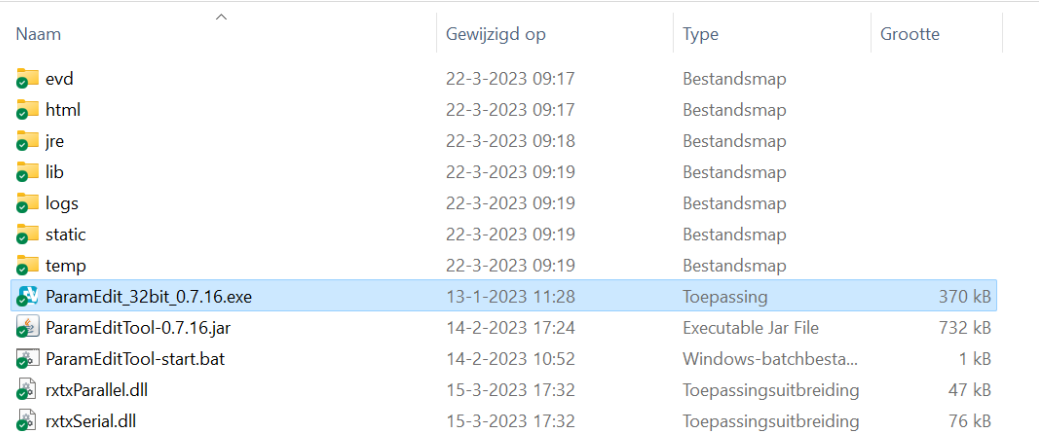

Als het goed is opent de GPS Tracker Parameter Editer nu en krijgt u het volgende scherm in beeld:

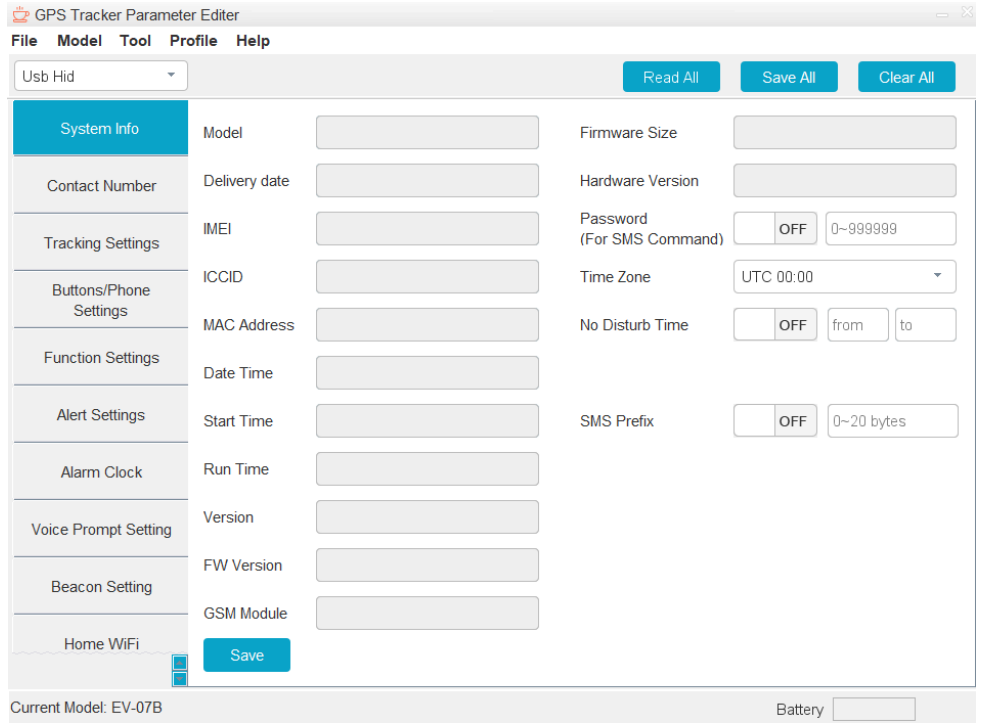

## mijnSOS.nl

#### Aansluiten van de tracker

Zorg ervoor dat uw tracker opgeladen en ingeschakeld is en sluit uw tracker aan op uw computer via de meegeleverde USB-kabel.

EV-07B(X-E): Klik de magnetische oplader op de tracker en sluit de andere kant van de kabel aan op een USB-poort van uw computer.

EV-04 / MS5x: Plaats de tracker in de meegeleverde docking station en verbind met de meegeleverde USB-kabel de docking station met uw computer.

#### Model selecteren

Voordat de tracker kan worden geüpdatet moet het model van de tracker worden geselecteerd. Het model vindt u op de doos van de tracker.

Klik linksboven op de knop *Model* en selecteer vervolgens het model van uw tracker. Het geselecteerde model verschijnt vervolgens onder aan de pagina.

#### Let op:

- De software maakt geen verschil tussen de EV-07B en de EV-07BX-E, kies voor beide trackers de optie EV-07B.
- Kies voor het MS5x alarm horloge het modelnummer EV-05.

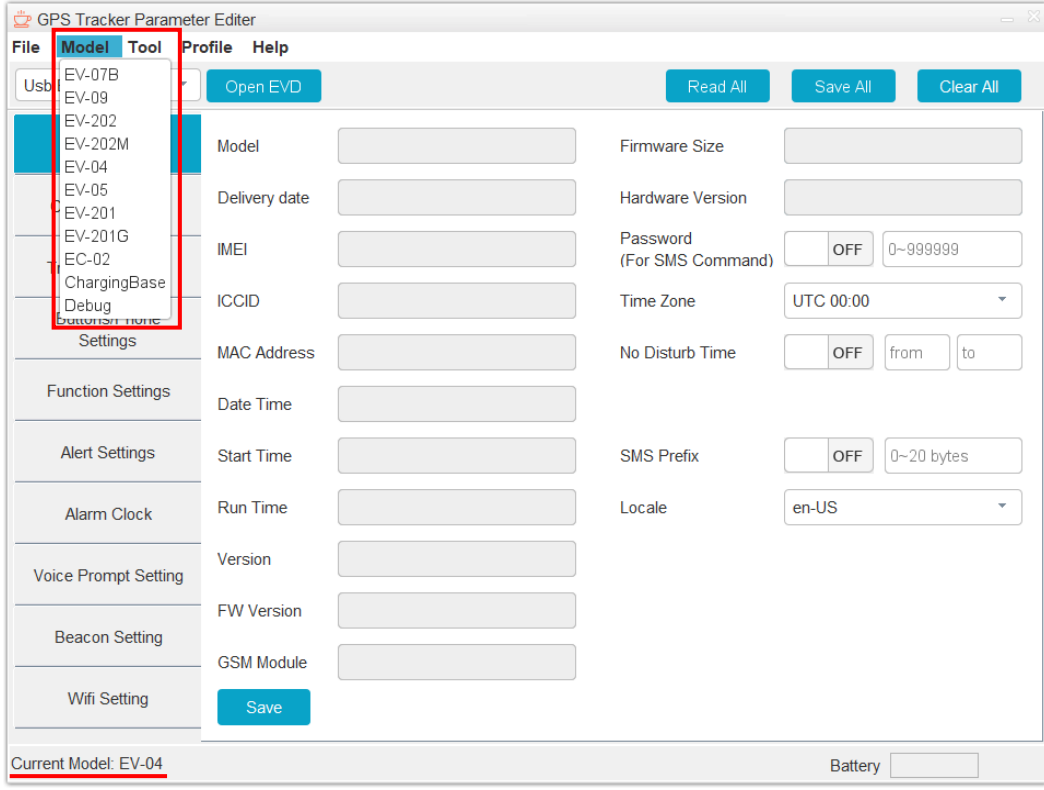

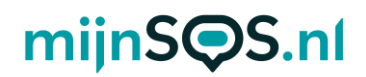

EV-07B(X-E): Klik na het selecteren van dit model op de knop *Read All*. Vervolgens verschijnen alle huidige instellingen in beeld.

EV-04 / MS5x: Klik eerst op het ververs icoontje naast de *Open EVD* knop en wacht totdat er een code in het vakje daarnaast verschijnt. Klik daarna op de knop *Open EVD* en wacht vervolgens even tot de knop verandert naar *Close EVD*. Klik daarna op de knop *Read All* en alle huidige instellingen verschijnen in beeld.

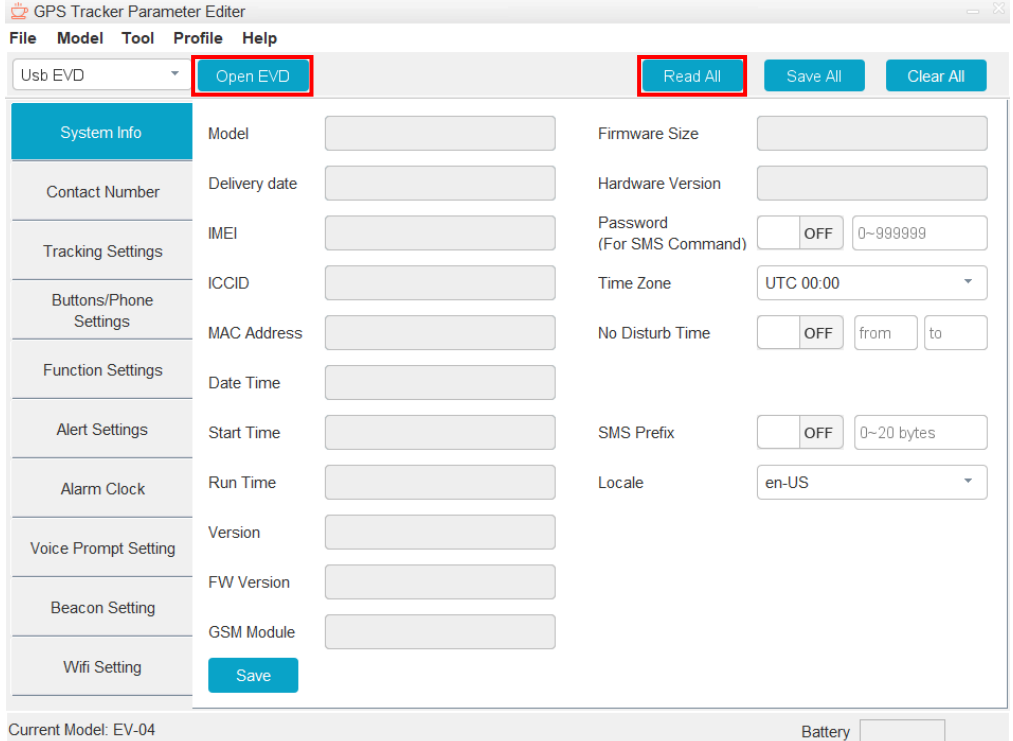

Controleer na het uitlezen van uw tracker het exacte modelnummer, dit heeft u nodig voor het kiezen van de juiste software. Vooral als u een EV-07B of EV-07B-XE heeft, is het belangrijk om te kijken op welke letters het modelnummer in de software eindigt, er zijn namelijk drie verschillende software varianten voor de EV-07's: -07B, -07BX en -07BG.

# mijnS**QS**.nl

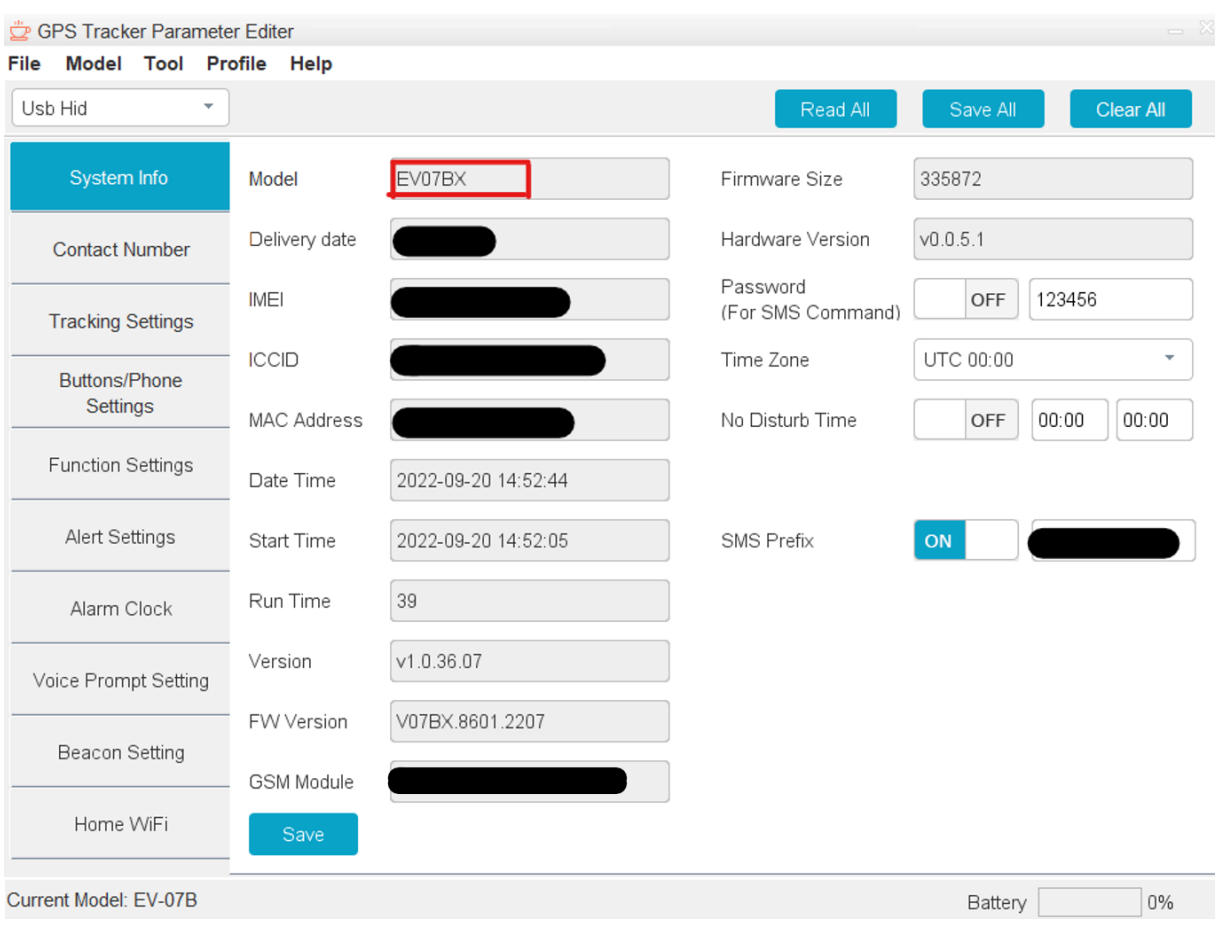

#### Download software tracker

Ga voor het downloaden van de software voor uw noodknop of horloge naar [mijnsos.nl/software-update.](http://www.mijnsos.nl/software-update) Onderaan de pagina vindt u een overzicht met de noodknoppen en horloges waarvoor software beschikbaar is. Onder de knop "Download de software" kunt u vervolgens de software downloaden die u nodig heeft.

Let op: De software is in het formaat van een zip-bestand dat u niet moet uitpakken. De parameter editor tool heeft namelijk een zip-bestand nodig om de update uit te kunnen voeren.

# mijnSQS.nl

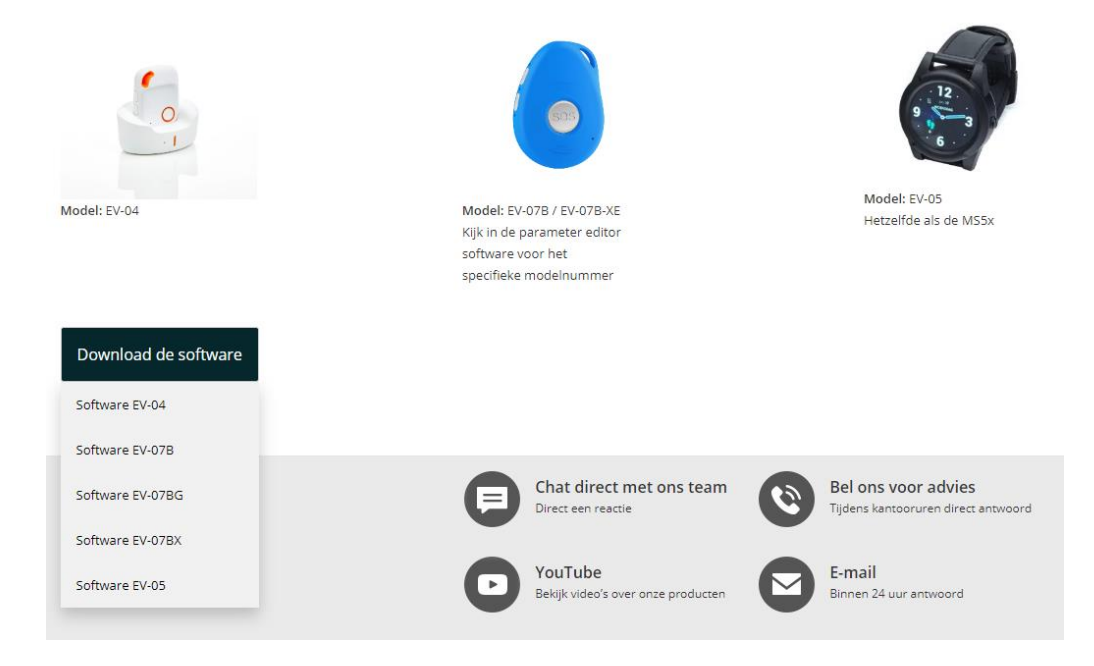

#### Updaten software

Wanneer u de software voor de tracker heeft gedownload op uw computer kunt u weer teruggaan naar parameter editor tool om de software te installeren op de tracker. Ga hiervoor naar het menu *Tools* en klik op *Tracker Upgrade*.

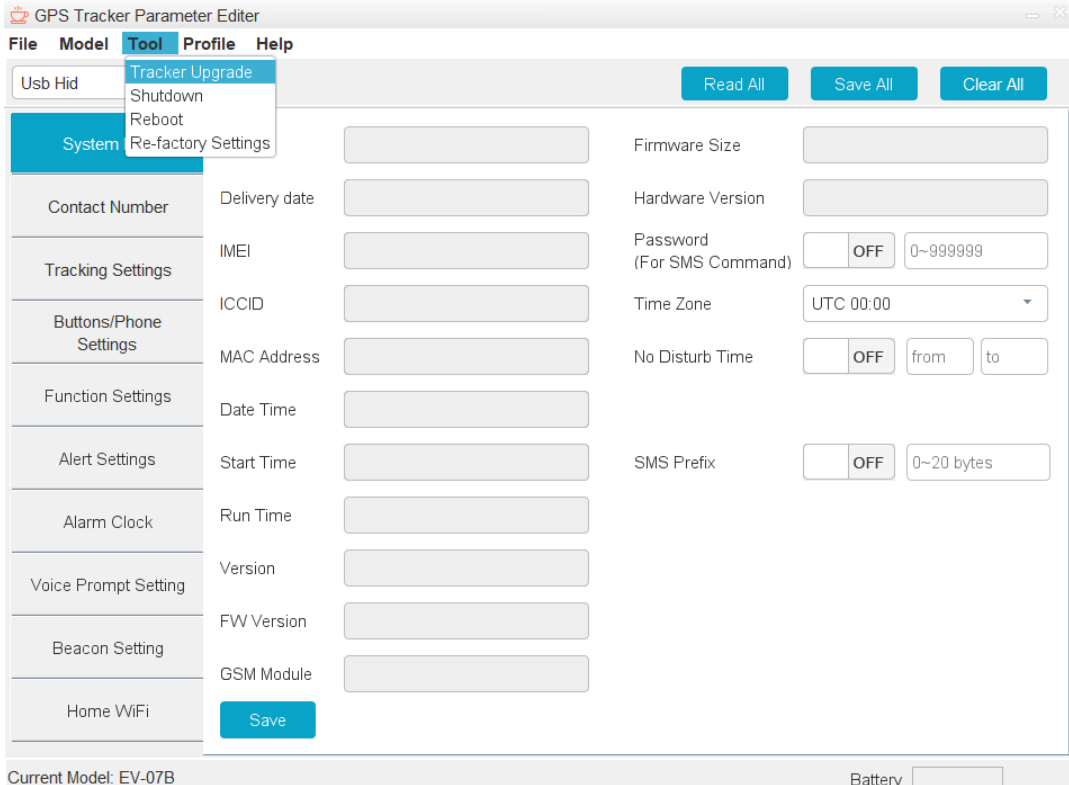

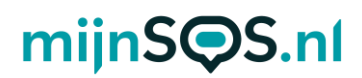

Klik vervolgens in de pop-up op *Select* en selecteer het gedownloade zip-bestand in uw bestanden.

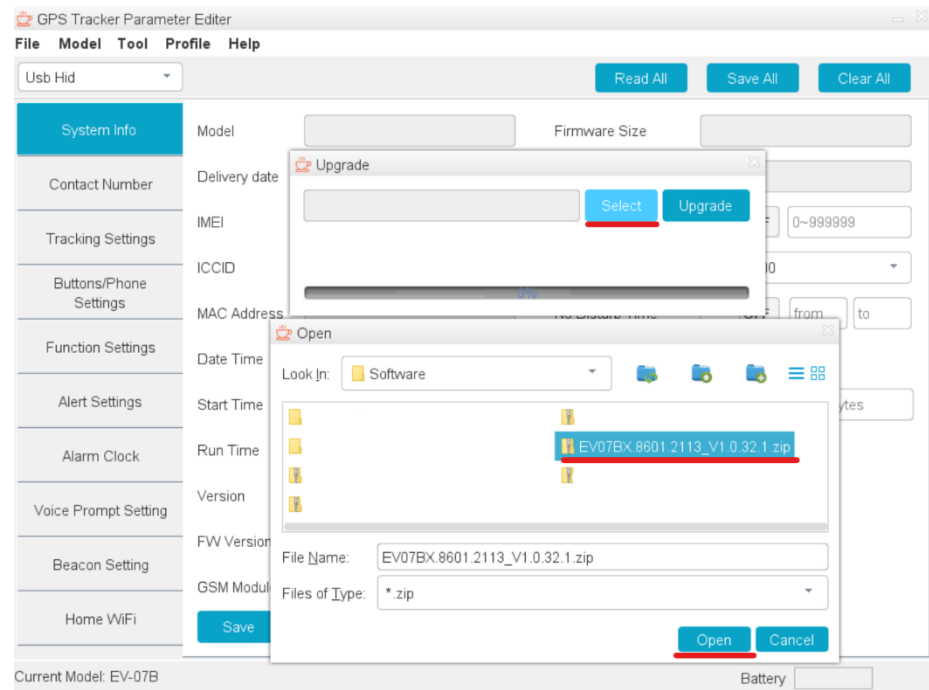

Let op: Als u een MS5x alarm horloge of EV-04 noodknop heeft, zorg er dan voor dat de optie *system update* is aangevinkt.

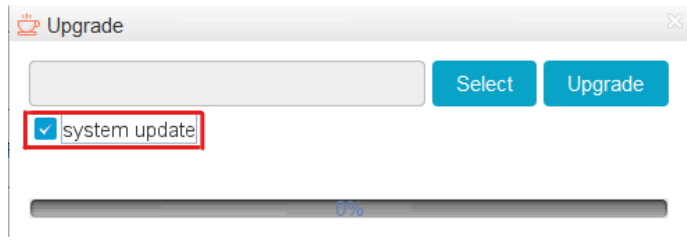

Klik vervolgens op *Update* om uw SOS-knop te updaten. Het is belangrijk dat uw SOS-knop verbonden blijft met uw computer totdat deze helemaal opnieuw is opgestart en weer de melding geeft: "Uw alarm wordt opgeladen".